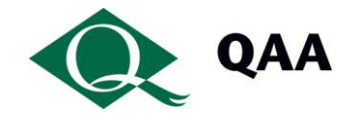

# **Installing and Using VMWare View Client for Android**

This document describes how to get up and running with View if your device runs an Android operating system. Instructions may differ slightly from device to device.

Before you install or use View, please ensure that your device is connected to a Wifi network. It is not advisable to run the installation process over a mobile network unless you have the benefit of an unlimited data cap.

#### **Installation**

You will only need to carry out the installation steps once per device.

1 Open the Play Store.

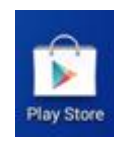

2 Search the store for VMware Horizon View, then download and install the application

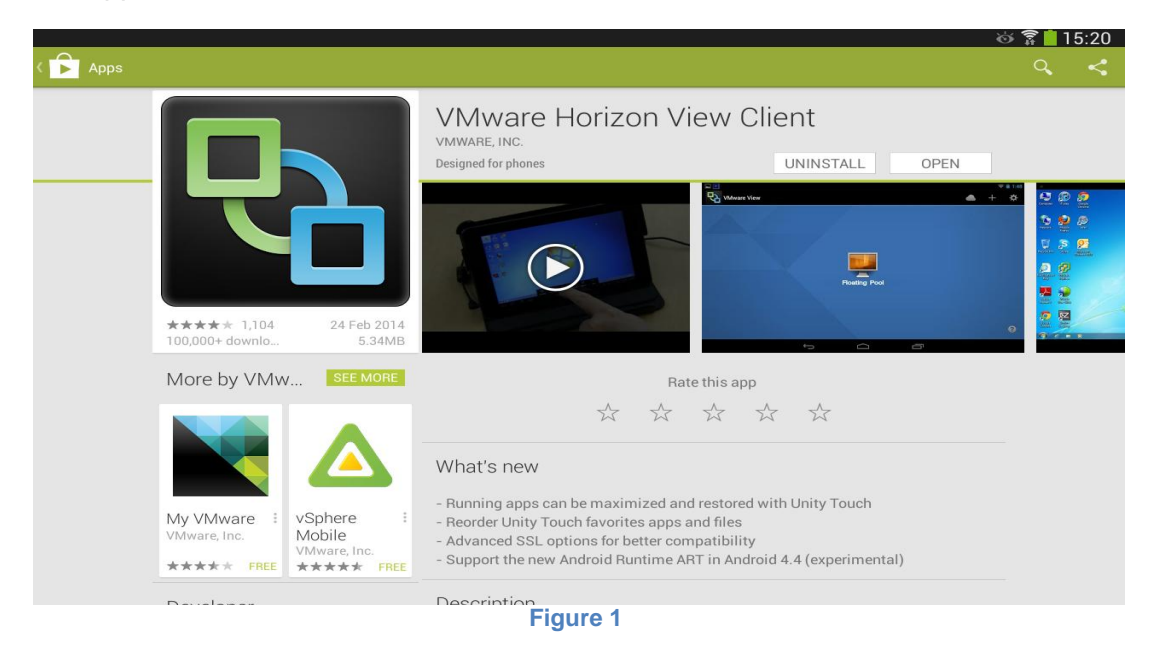

3 On the home page select the VMware View icon once it has installed.

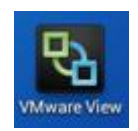

4 Once the View software has loaded, select *Add Server.*

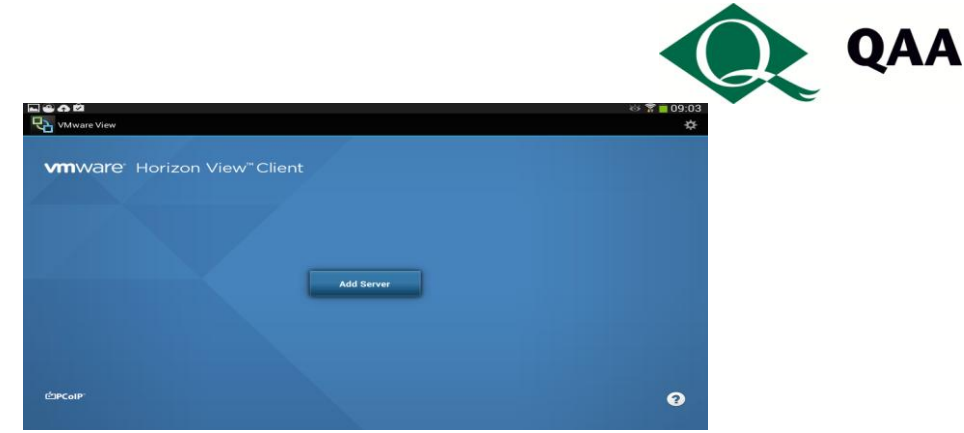

**Figure 2**

5 Add the View Connection Server: **view.qaa.ac.uk,** and press Connect

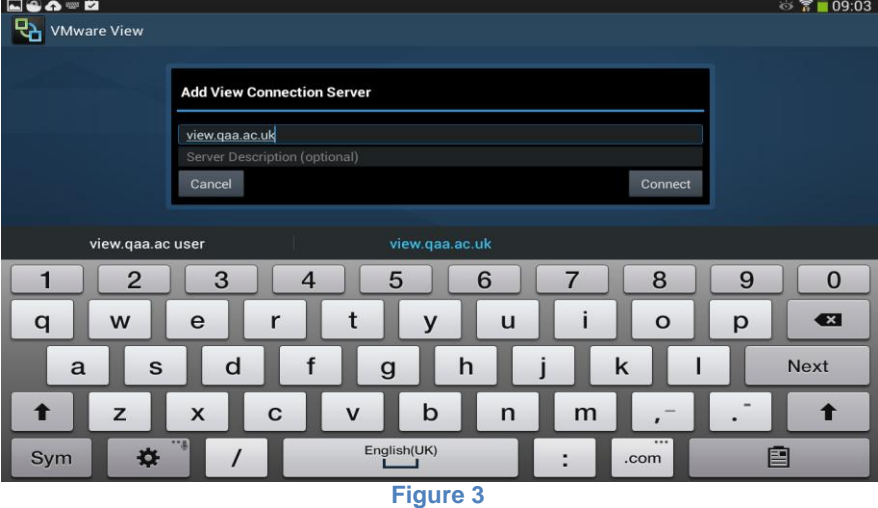

6 Once connection has been established, you will be prompted for your QAA username and password.

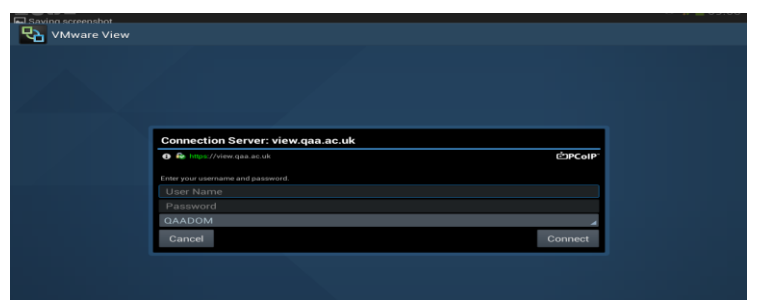

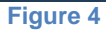

7 You will be presented with a virtual desktop to connect to, or you may have a choice of desktops depending on your entitlements. Select your desktop to open it.

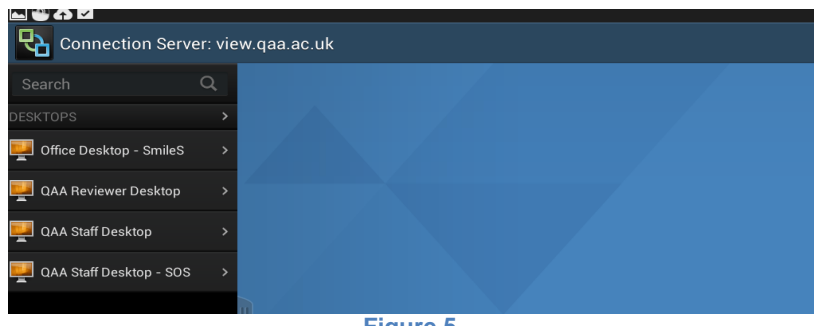

**Figure 5**

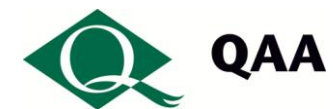

8 Your desktop will then load ready for use. If you haven't used the system for a number of days you may find your desktop has been auto powered off. You do not need to do anything but need to consider that this will take up to 2-3 minutes.

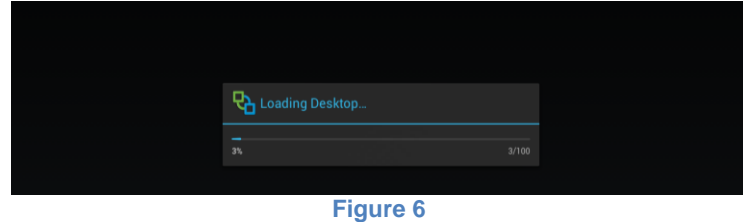

9 If this is the first time you have used View, you will need to set up any defaults, such as your Outlook signature, any Internet browser favourites etc. These will be saved with your desktop.

#### **Saving your work using View**

Once you are connected, you will be able to connect to Qmmunity and use Microsoft Office to open/edit any documents. Please remember to save your work back to Qmmunity before you log out, otherwise changes will be lost.

You should note that you can only use View when working online. You are not able to download documents from View to your computer to work offline.

#### **Known issues**

If you are getting a certificate error when connecting to View:

- 1 Ensure the latest version of the View client is installed on the device (go to the Play store for this).
- 2 Open the Horizon client. Tap on Settings General Settings
- 3 Tap on Security Mode
- 4 Tap on "Do not verify server identity certificates"

## **Important**

Make sure you save your work back to Qmmunity before logging out.

Otherwise your work will be lost.

### **Need help?**

Should you have any problems setting up View or using the virtual workstation, please contact QAA's Service Desk: helpdesk@qaa.ac.uk or call 01452 557123.